# 페이코 오더픽 설정방법

MPOS 오더픽 설정 설명서

### 오더픽 압축파일 MPOS에 넣기

#### • 압축파일을 MPOS 폴더에 넣어준다.

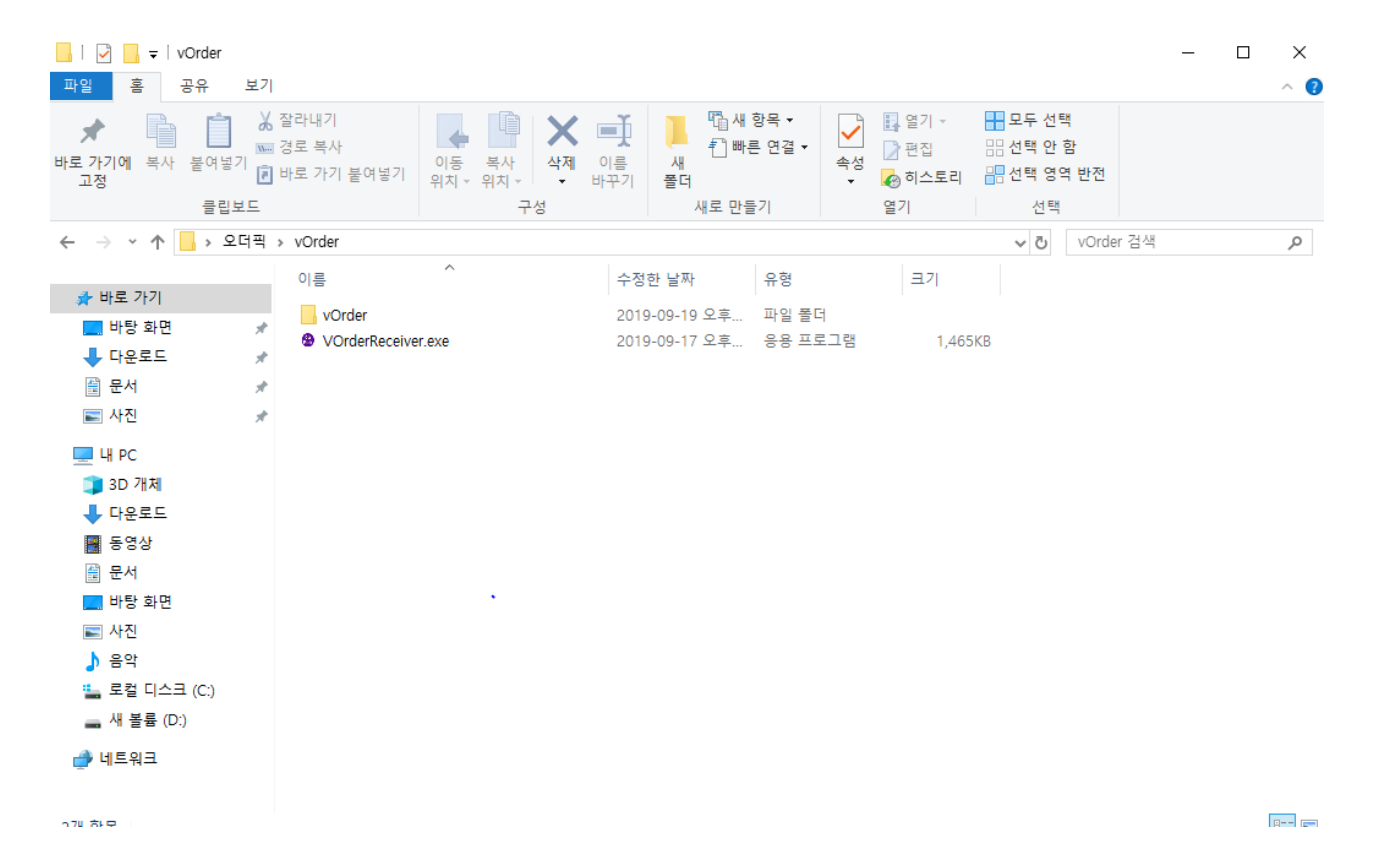

## 할인코드 오더픽 설정

• 관리메뉴-할인코드-제휴카드-오더픽 선택하고 수정을 누른다.

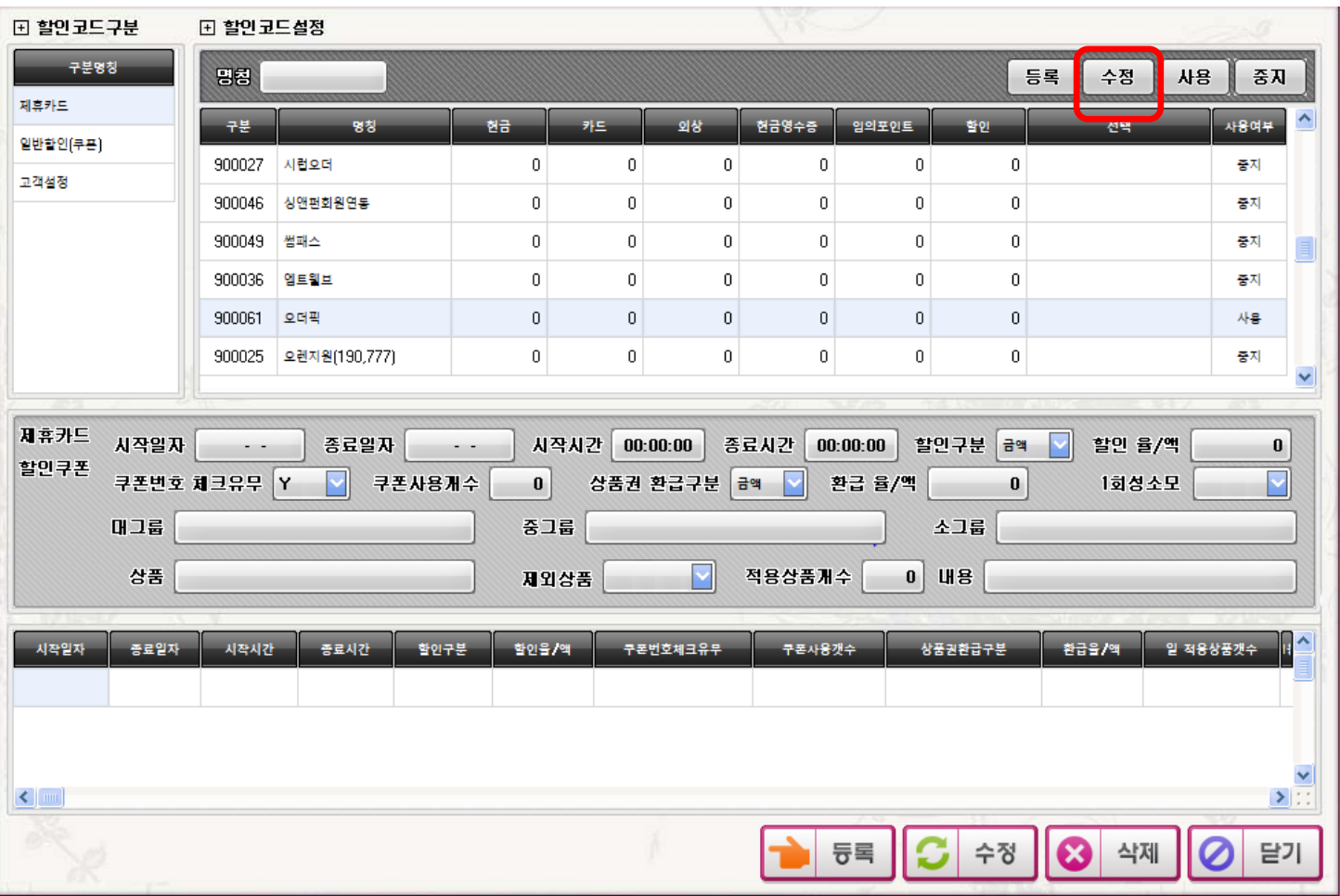

#### 오더픽 - 코드설정

- 사용여부를 사용으로 바꾼다**.**
- 매장 사업자번호 와 오더픽 매장코드 번호를 입력 후 저장한다**.**

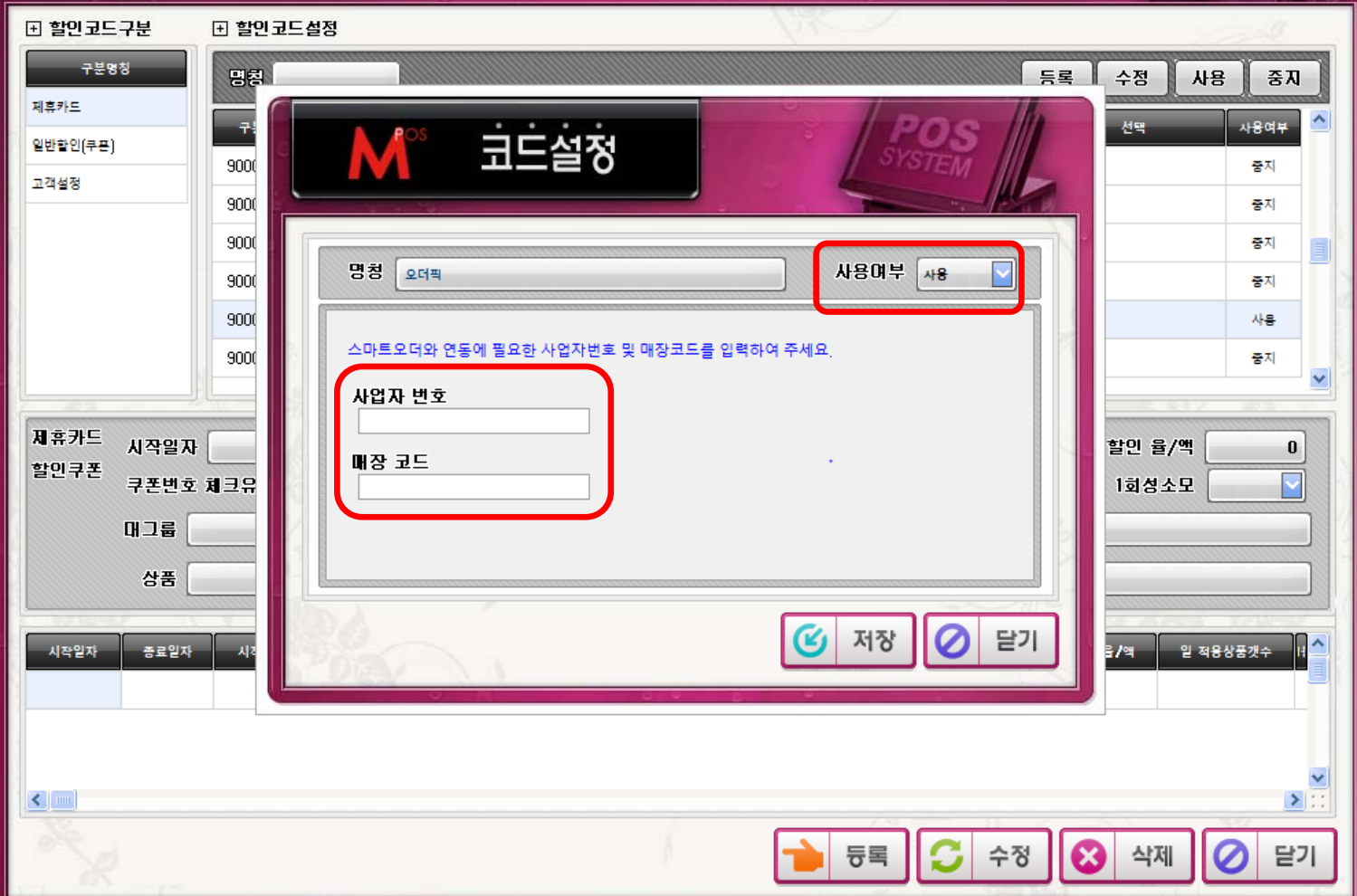

#### MPOS 오더픽 표시

- 설정을 마치고 MPOS를 재실행 하면 아래와 같이 표시됩니다.
- 트레이 아이콘에 오더픽 데몬이 자동 실행됩니다.

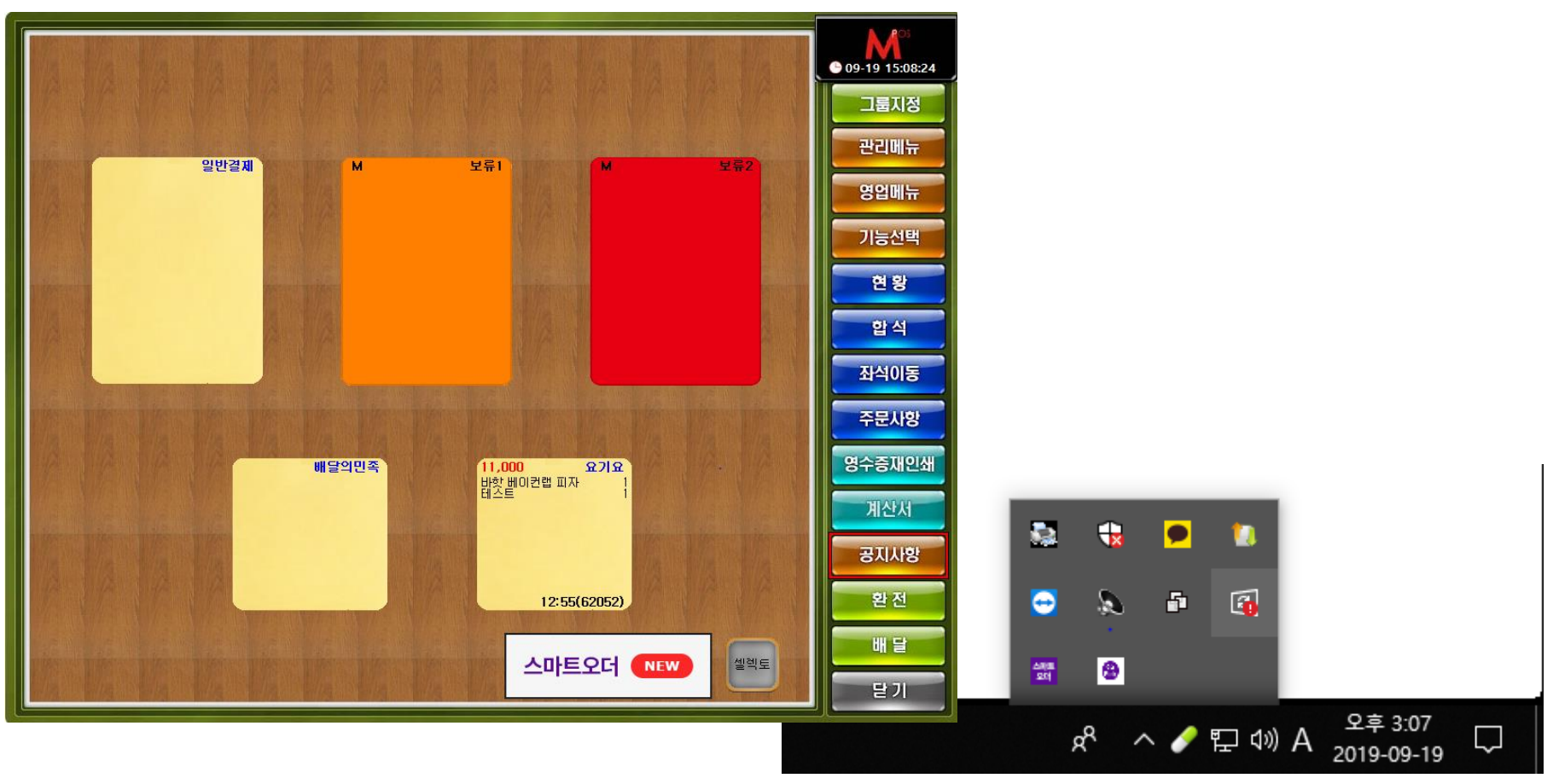

### 오더픽 실행 및 설정

• MPOS 테이블 스마트오더를 더블터치한다.

• 테이블 클릭 -> 설정 클릭 -> 임시운영 중지일 경우 운영으로 변경한다.

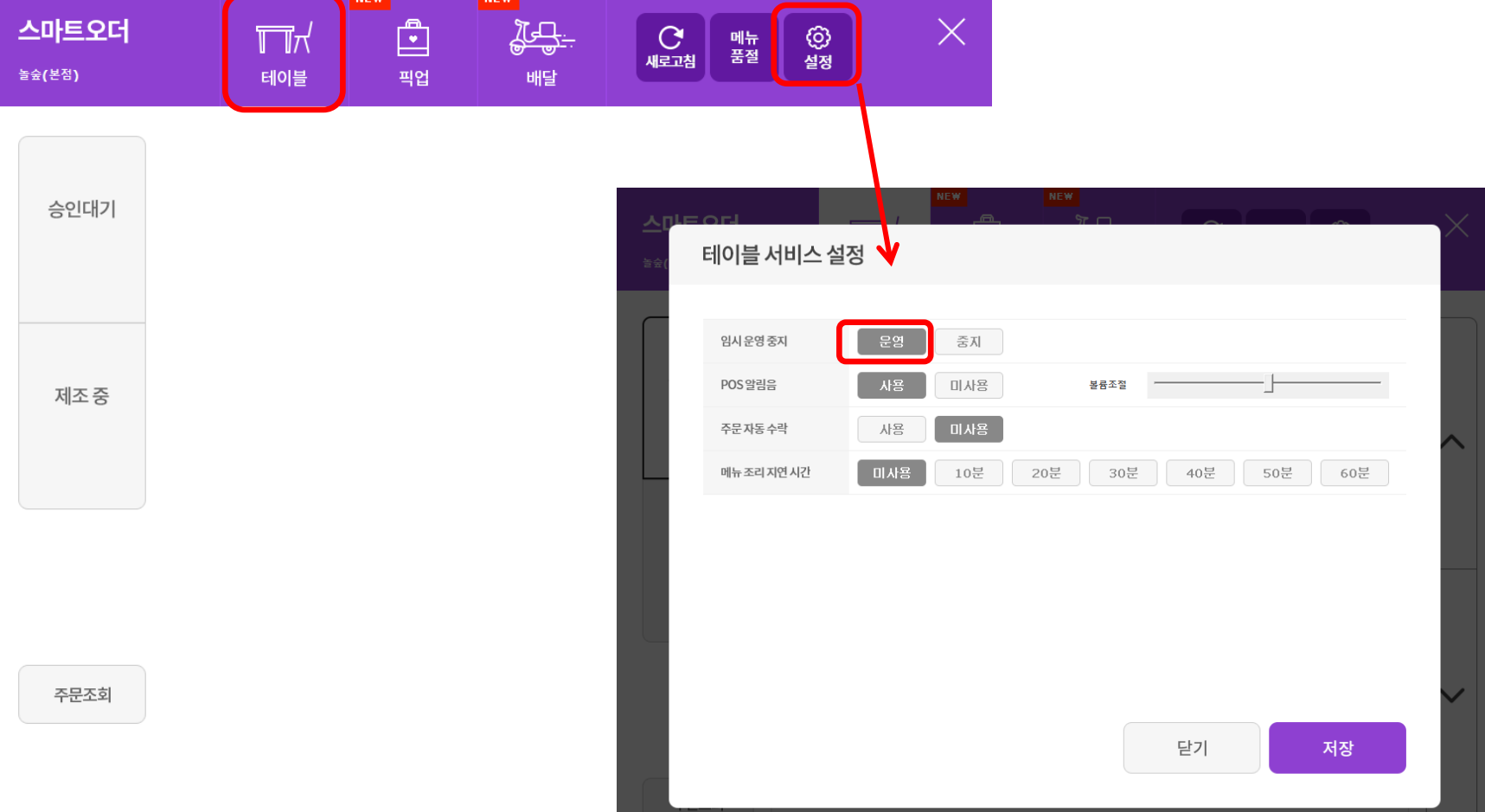

#### MPOS 오더픽 프린터 설정

• 관리메뉴-주변기기 설정에서 오더픽 주문서 프린터를 추가한다. (출력구분 오더픽으로 선택필수)

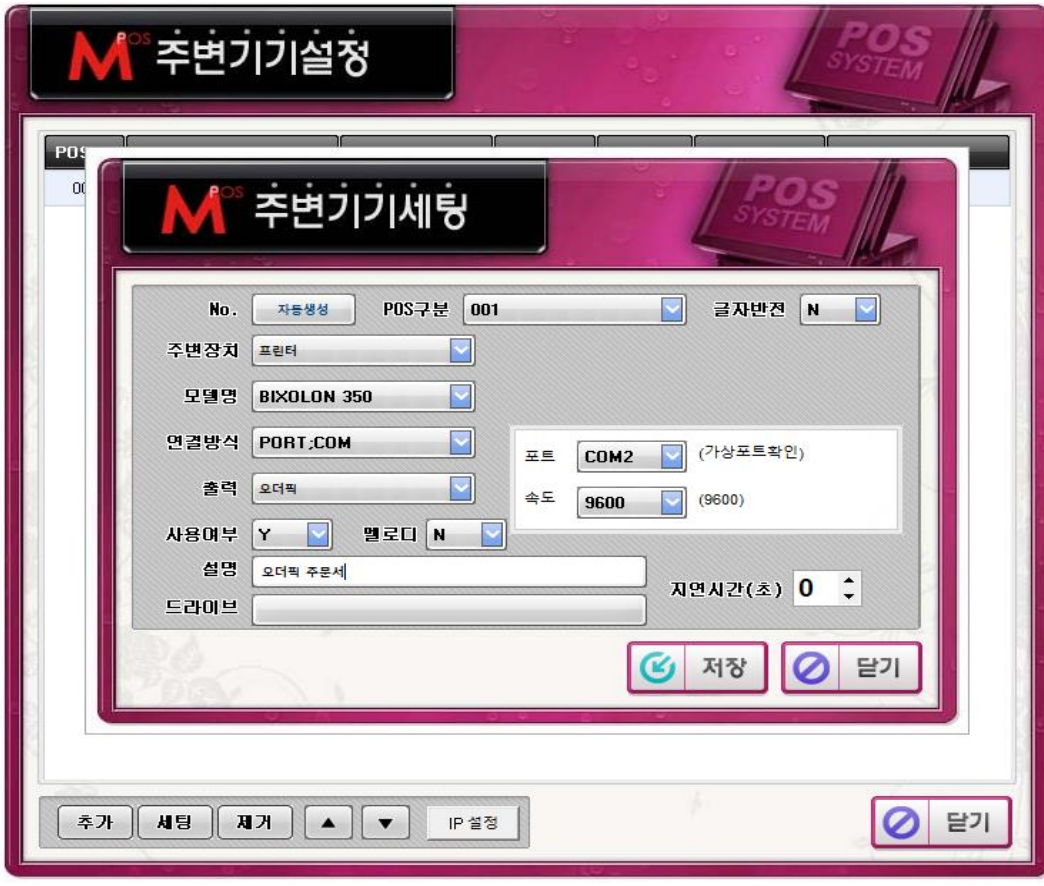